# Thermasgard 4277

# Connected<sub>3</sub>

**Tutorial** 

**myGEKKO & Thermasgard 4277**

Version 1.1

26.03.2019

Softwareversion: ab V4795

Unterstützte Hardware:

− Thermasgard 4277

Art. Nr. MRK.TUT.SYS.0403

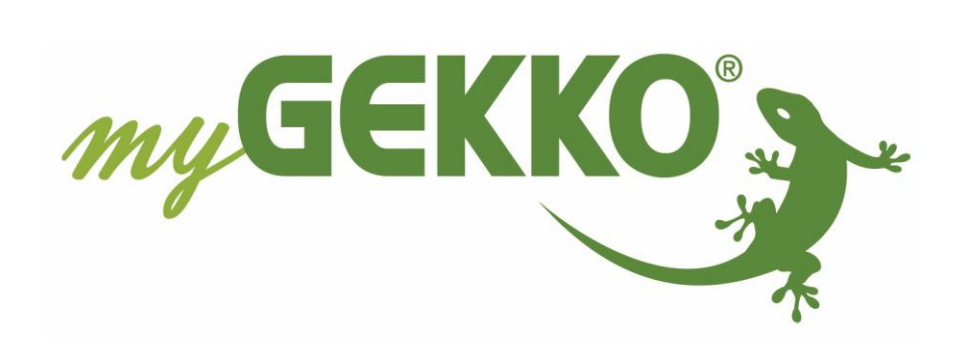

## <span id="page-1-0"></span>Änderungen

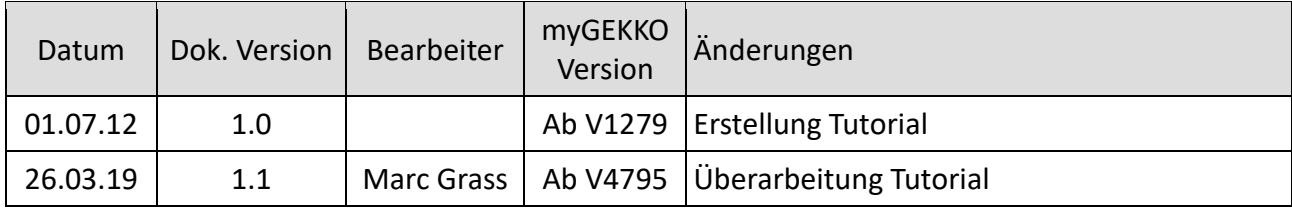

## Inhaltsverzeichnis

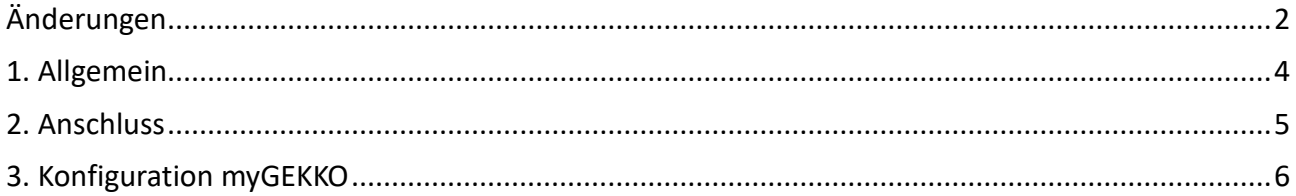

## <span id="page-3-0"></span>1. Allgemein

Der Wohnraumfühler Thermasgard 4277 dient zur Erfassung der Temperatur in geschlossenen, trockenen Räumen, in Wohnungen , Supermärkten, Lagerräumen, Büro- und Geschäftsräumen.

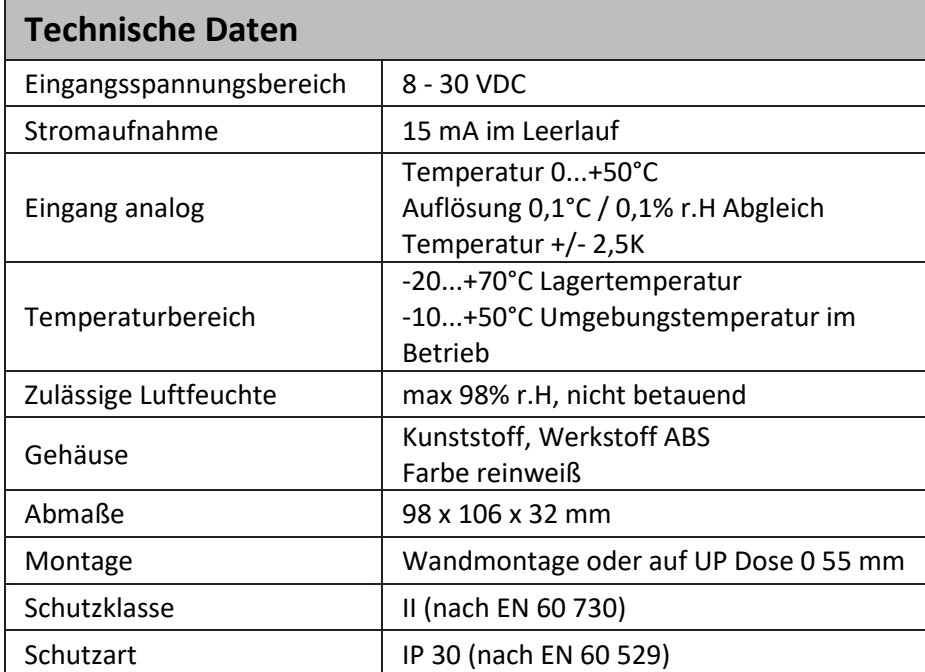

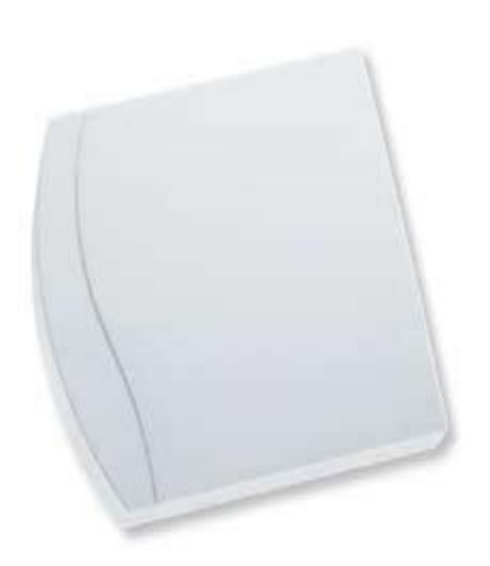

### <span id="page-4-0"></span>2. Anschluss

Der Raumtemperaturfühler Thermasgard 4277 wird an die RS485 Schnittstellen der RIO-29 Module angeschlossen. Sie können max. 128 Regler an derselben Schnittstelle anschließen.

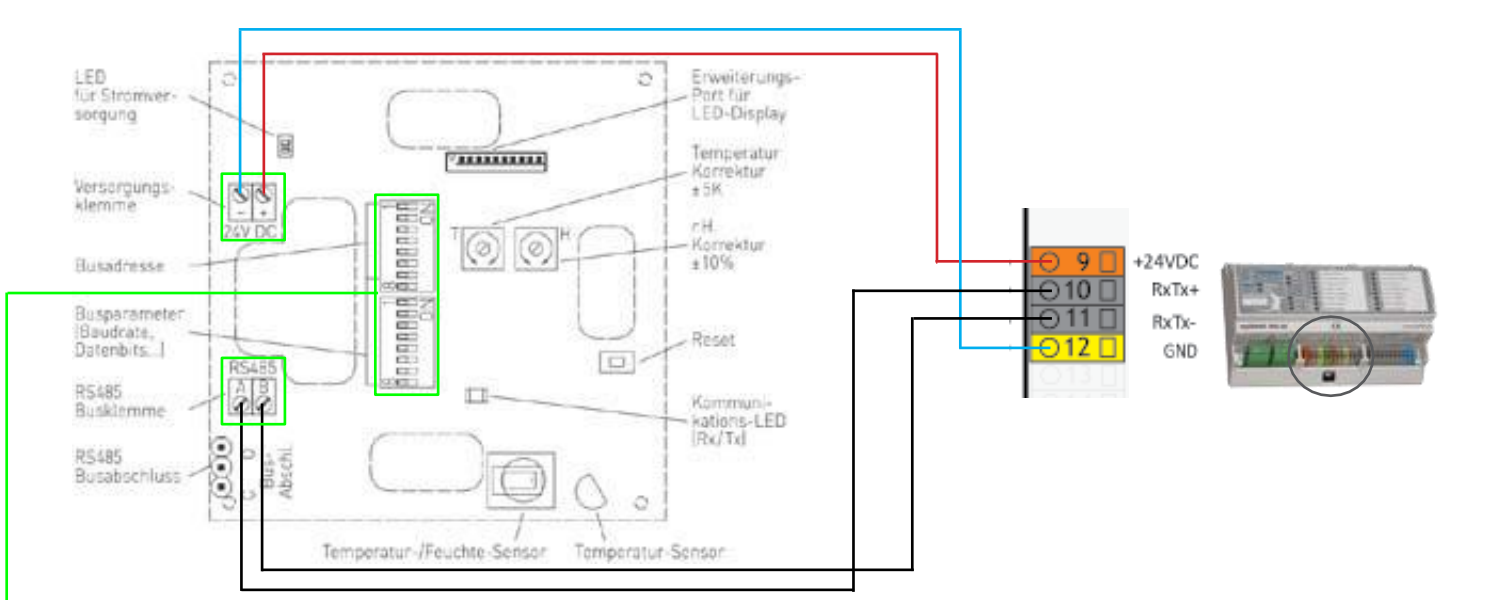

#### **Busadresse**

Stellen Sie die gewünschte Adresse am Gerät ein.

Die Busadresse im Bereich von 0 bis 127 (Binärformat) kann mit dem linken DIP-Schalter (Pos. 1 bis 7) eingestellt werden. Alle restlichen DIP-Schalter (Pos. 8 sowie Pos. 1 bis 8 vom rechten DIP-Schalter) werden auf OFF eingestellt. Falls mehrere Temperaturfühler verwendet werden, dürfen Adressen nicht doppelt vergeben werden.

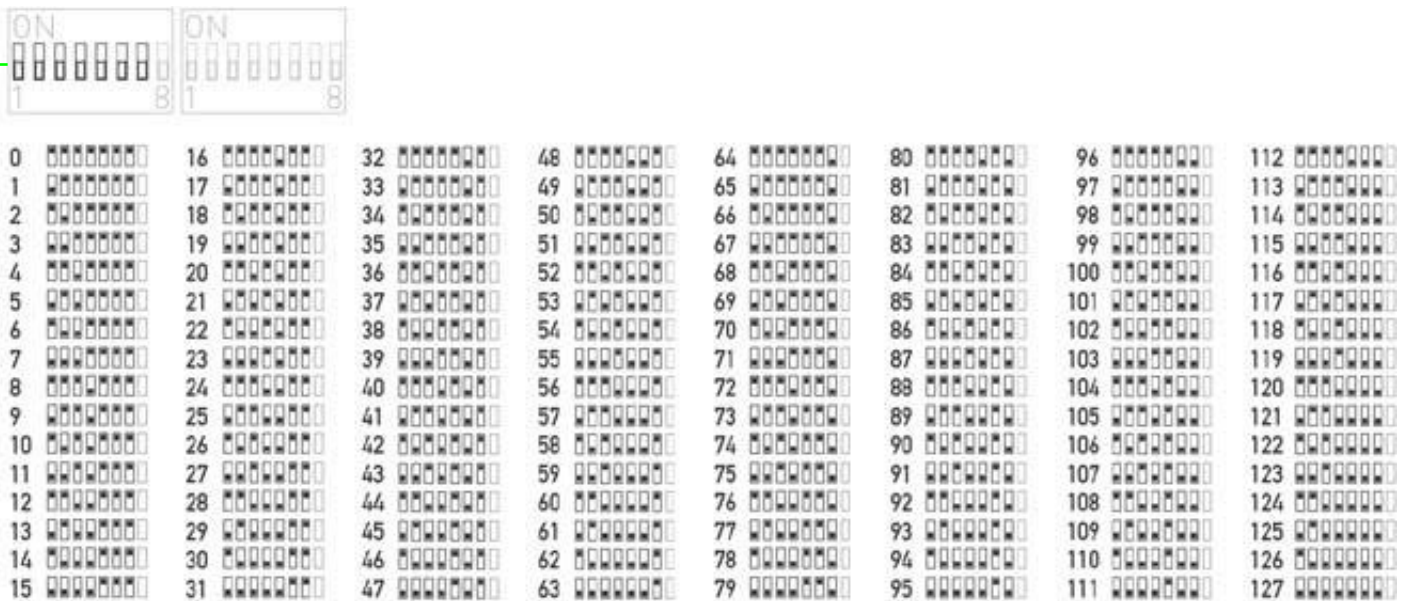

#### <span id="page-5-0"></span>3. Konfiguration myGEKKO

Um den Thermasgrad 4277 Raumregler am myGEKKO zu konfigurieren gehen Sie wie folgt vor:

- 1. Melden Sie sich als Konfigurator an, gehen in das System Raumtemperatur und wählen den entspechenden Baustein aus
- 2. Wechseln Sie in die 3. Ebene (grün-blauer Pfeil)
- 3. Wählen Sie als Raumregler den Thermasgard 4277 aus
- 4. Tippen Sie auf "Sensoren" um die Schnittstelle und die Adresse zu konfigurieren
- 5. Definieren Sie bei Bedienteil die Schnittstelle (RIO Modul) an welcher der Raumregler angeschlossen ist
- 6. Geben Sie die Busadresse des Raumreglers bei Adresse ein
- 7. Nach der Eingabe der Schnittstelle und der Adresse, wird die aktuelle Temperatur angezeigt.

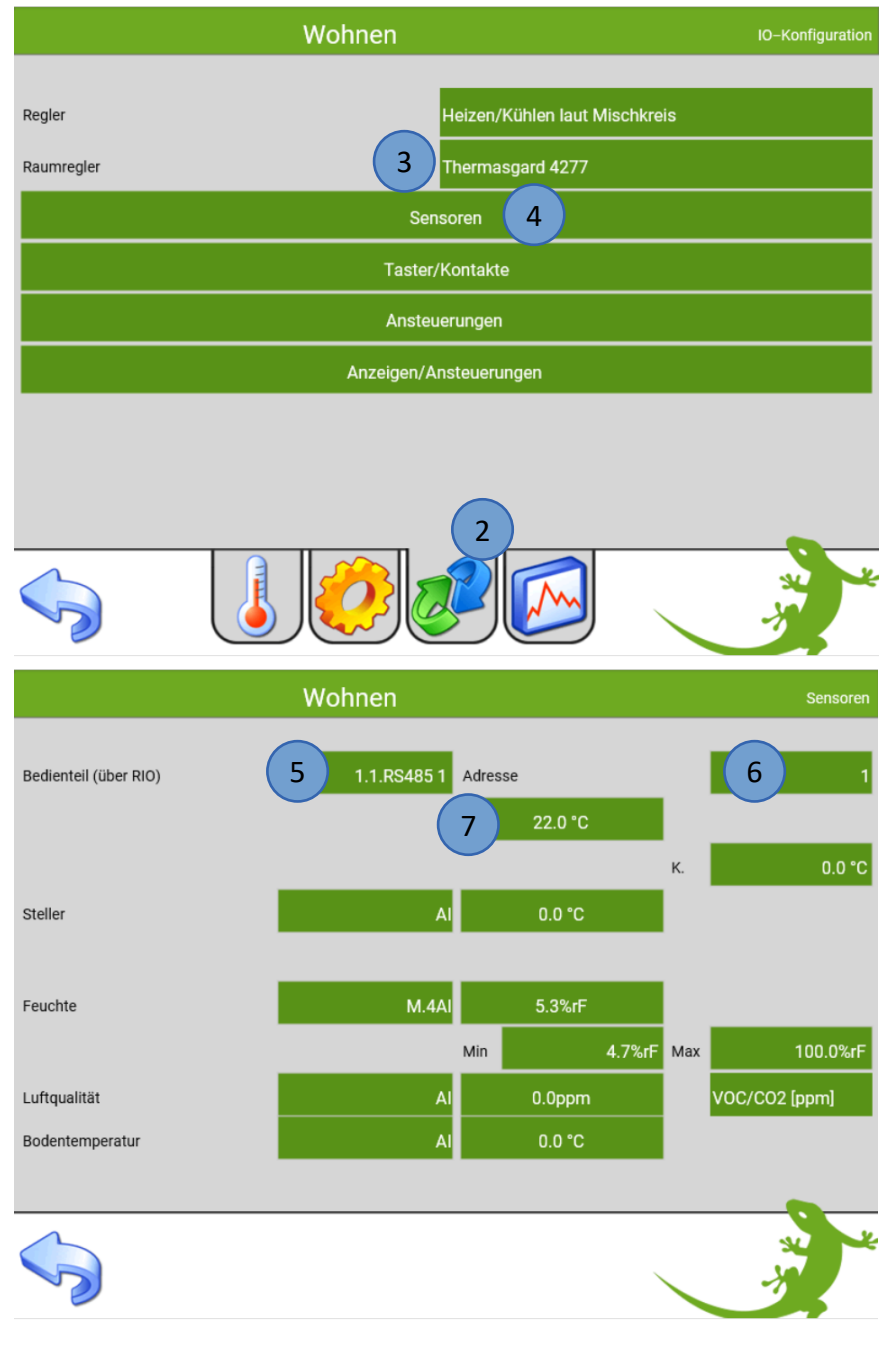

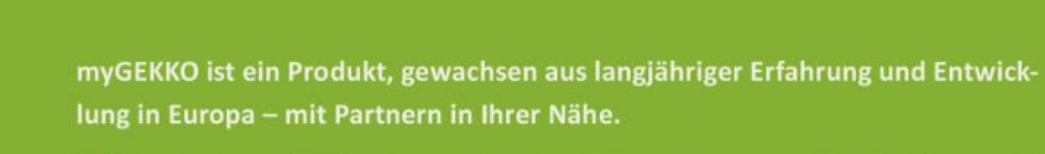

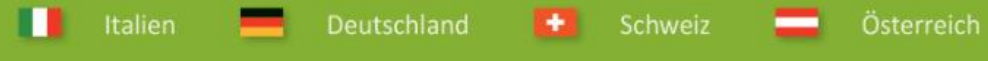

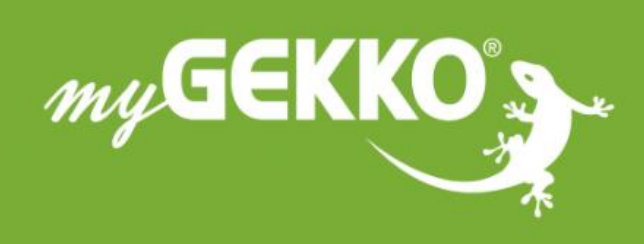

## www.my-gekko.com

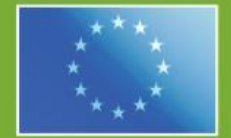

#### A first class product of Europe!

The result of a close collaboration between Italy, Switzerland and Germany